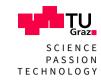

# SoC Debugging Tutorial

Barbara Gigerl, Rishub Nagpal October 18th, 2023

#### Overview

Simulation of hardware designs (Icarus, Verilator, GHDL)

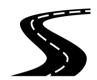

- Using AXI VIP
- Using ILA Cores
- Debugging SW in Vitis

#### Can't decide?

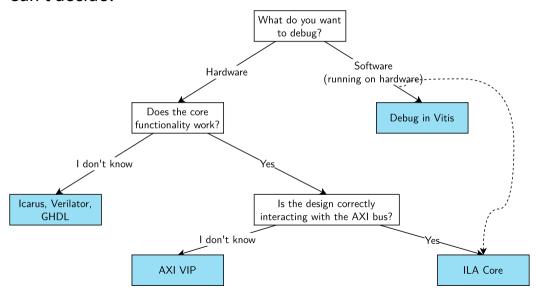

#### Can't decide?

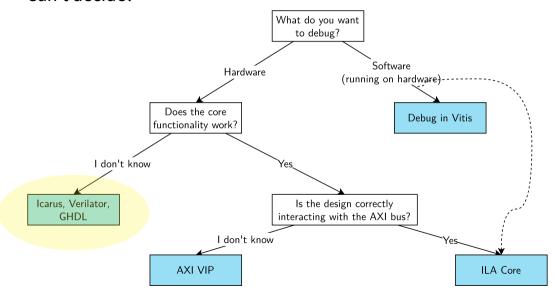

Simulation of hardware designs

Icarus, Verilator, GHDL

When should I use this method?

- When should I use this method?
  - I have a small hardware design and want to get a rough idea of the core functionality

- When should I use this method?
  - I have a small hardware design and want to get a rough idea of the core functionality
  - No software involved

- When should I use this method?
  - I have a small hardware design and want to get a rough idea of the core functionality
  - No software involved
  - I want to find functional bugs in my hardware design

- When should I use this method?
  - I have a small hardware design and want to get a rough idea of the core functionality
  - No software involved
  - I want to find functional bugs in my hardware design

- When should I use this method?
  - I have a small hardware design and want to get a rough idea of the core functionality
  - No software involved
  - I want to find functional bugs in my hardware design

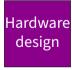

- When should I use this method?
  - I have a small hardware design and want to get a rough idea of the core functionality
  - No software involved
  - I want to find functional bugs in my hardware design

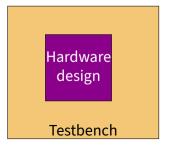

- When should I use this method?
  - I have a small hardware design and want to get a rough idea of the core functionality
  - No software involved
  - I want to find functional bugs in my hardware design

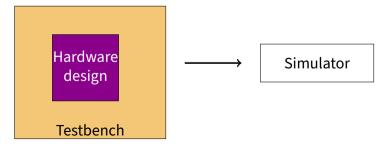

- When should I use this method?
  - I have a small hardware design and want to get a rough idea of the core functionality
  - No software involved
  - I want to find functional bugs in my hardware design

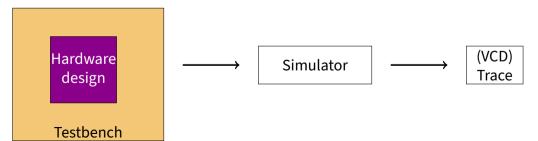

```
https:
//extgit.iaik.tugraz.at/sip/tutorials/-/tree/master/fibonacci
```

Example: Fibonacci numbers

```
https:
//extgit.iaik.tugraz.at/sip/tutorials/-/tree/master/fibonacci
```

Testbench in Verilog

```
https:
//extgit.iaik.tugraz.at/sip/tutorials/-/tree/master/fibonacci
```

- Testbench in Verilog
  - Apply test data to input ports

```
https:
//extgit.iaik.tugraz.at/sip/tutorials/-/tree/master/fibonacci
```

- Testbench in Verilog
  - Apply test data to input ports
  - Create clock/reset signals

```
https:
//extgit.iaik.tugraz.at/sip/tutorials/-/tree/master/fibonacci
```

- Testbench in Verilog
  - Apply test data to input ports
  - Create clock/reset signals
  - Write to log file

```
https:
//extgit.iaik.tugraz.at/sip/tutorials/-/tree/master/fibonacci
```

- Testbench in Verilog
  - Apply test data to input ports
  - Create clock/reset signals
  - Write to log file
  - **.**..

http://iverilog.icarus.com/

- http://iverilog.icarus.com/
- Simple but slow

- http://iverilog.icarus.com/
- Simple but slow
- Testbench in Verilog or SystemVerilog

- http://iverilog.icarus.com/
- Simple but slow
- Testbench in Verilog or SystemVerilog
  - Instantiate test module

- http://iverilog.icarus.com/
- Simple but slow
- Testbench in Verilog or SystemVerilog
  - Instantiate test module
  - Create clock and reset control signals

- http://iverilog.icarus.com/
- Simple but slow
- Testbench in Verilog or SystemVerilog
  - Instantiate test module
  - Create clock and reset control signals
  - Optional: \$display, \$dumpfile, \$dumpvars, \$monitor

- http://iverilog.icarus.com/
- Simple but slow
- Testbench in Verilog or SystemVerilog
  - Instantiate test module
  - Create clock and reset control signals
  - Optional: \$display, \$dumpfile, \$dumpvars, \$monitor

- http://iverilog.icarus.com/
- Simple but slow
- Testbench in Verilog or SystemVerilog
  - Instantiate test module
  - Create clock and reset control signals
  - Optional: \$display, \$dumpfile, \$dumpvars, \$monitor

```
iverilog -o <bin_name> <dut>.v <tb>.v
./<bin_name>
```

https://www.veripool.org/verilator/

- https://www.veripool.org/verilator/
- Fast but (slightly more) complex

- https://www.veripool.org/verilator/
- Fast but (slightly more) complex
- Testbench in C++

- https://www.veripool.org/verilator/
- Fast but (slightly more) complex
- Testbench in C++
  - Create clock and reset control signals

- https://www.veripool.org/verilator/
- Fast but (slightly more) complex
- Testbench in C++
  - Create clock and reset control signals
  - Use all the C++ features you want

- https://www.veripool.org/verilator/
- Fast but (slightly more) complex
- Testbench in C++
  - Create clock and reset control signals
  - Use all the C++ features you want
  - verilated\_vcd\_c.h for VCD dump support

- https://www.veripool.org/verilator/
- Fast but (slightly more) complex
- Testbench in C++
  - Create clock and reset control signals
  - Use all the C++ features you want
  - verilated\_vcd\_c.h for VCD dump support

- https://www.veripool.org/verilator/
- Fast but (slightly more) complex
- Testbench in C++
  - Create clock and reset control signals
  - Use all the C++ features you want
  - verilated\_vcd\_c.h for VCD dump support

```
verilator --trace --cc <dut>.v
cd obj_dir;make -f V<dut>.mk; cd ..
clang++ -Iobj_dir -I/usr/share/verilator/include verilator_tb.cpp
  obj_dir/V<dut>__ALL.a
  /usr/share/verilator/include/verilated.cpp
  /usr/share/verilator/include/verilated_vcd_c.cpp
  -o <bin_name>
./<bin_name>
```

## **GHDL**

- Simulate VHDL designs
- Testbench in VHDL

https://github.com/gtkwave/gtkwave

- https://github.com/gtkwave/gtkwave
- Viewer for VCD traces

- https://github.com/gtkwave/gtkwave
- Viewer for VCD traces
  - VCD = Value Change Dump

- https://github.com/gtkwave/gtkwave
- Viewer for VCD traces
  - VCD = Value Change Dump
  - 1 signal = 1 variable

- https://github.com/gtkwave/gtkwave
- Viewer for VCD traces
  - VCD = Value Change Dump
  - 1 signal = 1 variable
  - Whenever the variable changes, it is noted down in the file.

```
$timescale 1ps $end
$var wire 8 # data $end
$var wire 1 ' tx_en $end
$dumpvars
bxxxxxxxx #
х,
$end
# 0
b10000001 #
1,
#2211
0,
#2296
b0 #
#2302
```

. . .

- https://github.com/gtkwave/gtkwave
- Viewer for VCD traces
  - VCD = Value Change Dump
  - 1 signal = 1 variable
  - Whenever the variable changes, it is noted down in the file.
- File Open New Tab Select vcd file

```
$timescale 1ps $end
$var wire 8 # data $end
$var wire 1 ' tx_en $end
$dumpvars
bxxxxxxxx #
х,
$end
# 0
b10000001 #
1,
#2211
0,
#2296
b0 #
#2302
. . .
```

- https://github.com/gtkwave/gtkwave
- Viewer for VCD traces
  - VCD = Value Change Dump
  - 1 signal = 1 variable
  - Whenever the variable changes, it is noted down in the file.
- File Open New Tab Select vcd file
- Hint: Use Save Files to restore previous view configuration

```
$timescale 1ps $end
$var wire 8 # data $end
$var wire 1 ' tx_en $end
$dumpvars
bxxxxxxxx #
х,
$end
# 0
b10000001 #
#2211
0,
#2296
b0 #
#2302
. . .
```

## Can't decide?

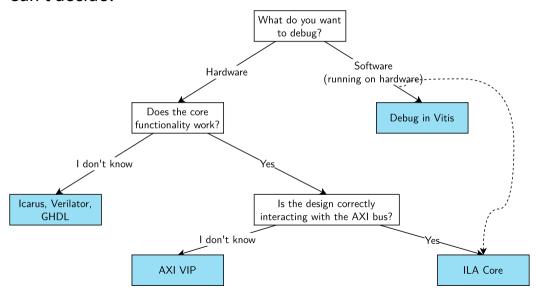

## Can't decide?

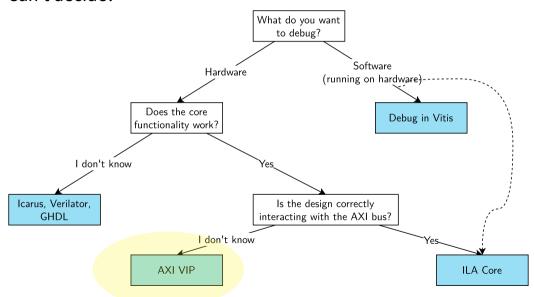

Using the AXI VIP

• When should I use this method?

- When should I use this method?
  - I want to test my IP core

- When should I use this method?
  - I want to test my IP core
    - Including AXI connectivity

- When should I use this method?
  - I want to test my IP core
    - Including AXI connectivity
    - Interaction with other IP cores on the board

- When should I use this method?
  - I want to test my IP core
    - Including AXI connectivity
    - Interaction with other IP cores on the board
    - In Vivado

- When should I use this method?
  - I want to test my IP core
    - Including AXI connectivity
    - Interaction with other IP cores on the board
    - In Vivado
  - I want to test whether my IP core reacts correctly wrt the AXI protocol

- AXI = Advanced eXtensible Interface
- Very popular bus protocol following a primary/secondary structure
- Primaries and secondaries want to communicate with each other via a shared channel.
  - Primary reads data from and writes data to secondary.
  - Secondary does nothing without command from primary.
- Based on bursts

AXI channels:

- AXI channels:
  - Address channels (AW, AR): address and control information

- AXI channels:
  - Address channels (AW, AR): address and control information
  - Data channels (R, W): actual information

- AXI channels:
  - Address channels (AW, AR): address and control information
  - Data channels (R, W): actual information
  - Write response channel: primary can verify a write transaction has been completed

- AXI channels:
  - Address channels (AW, AR): address and control information
  - Data channels (R, W): actual information
  - Write response channel: primary can verify a write transaction has been completed
  - Each channel has specific signals associated with it.

- AXI channels:
  - Address channels (AW, AR): address and control information
  - Data channels (R, W): actual information
  - Write response channel: primary can verify a write transaction has been completed
  - Each channel has specific signals associated with it.
- AXI channel handshake:

- AXI channels:
  - Address channels (AW, AR): address and control information
  - Data channels (R, W): actual information
  - Write response channel: primary can verify a write transaction has been completed
  - Each channel has specific signals associated with it.
- AXI channel handshake:
  - Synchronize and control transfer

- AXI channels:
  - Address channels (AW, AR): address and control information
  - Data channels (R, W): actual information
  - Write response channel: primary can verify a write transaction has been completed
  - Each channel has specific signals associated with it.
- AXI channel handshake:
  - Synchronize and control transfer
  - VALID: used by sender to indicate that information is available

- AXI channels:
  - Address channels (AW, AR): address and control information
  - Data channels (R, W): actual information
  - Write response channel: primary can verify a write transaction has been completed
  - Each channel has specific signals associated with it.
- AXI channel handshake:
  - Synchronize and control transfer
  - VALID: used by sender to indicate that information is available
  - READY: used by the receiver to indicate that it is ready to accept information

AXI VIP = AXI Verification IP

- AXI VIP = AXI Verification IP
- Simulate your IP core as an AXI primary or secondary

- AXI VIP = AXI Verification IP
- Simulate your IP core as an AXI primary or secondary
- Simulation-only (cannot be synthesized)

- AXI VIP = AXI Verification IP
- Simulate your IP core as an AXI primary or secondary
- Simulation-only (cannot be synthesized)
- Modes:

- AXI VIP = AXI Verification IP
- Simulate your IP core as an AXI primary or secondary
- Simulation-only (cannot be synthesized)
- Modes:
  - AXI primary VIP: creates read/write transactions for AXI secondary DUT

- AXI VIP = AXI Verification IP
- Simulate your IP core as an AXI primary or secondary
- Simulation-only (cannot be synthesized)
- Modes:
  - AXI primary VIP: creates read/write transactions for AXI secondary DUT
  - AXI secondary VIP: reads payload, writes responses, ... for AXI primary DUT

- AXI VIP = AXI Verification IP
- Simulate your IP core as an AXI primary or secondary
- Simulation-only (cannot be synthesized)
- Modes:
  - AXI primary VIP: creates read/write transactions for AXI secondary DUT
  - AXI secondary VIP: reads payload, writes responses, ... for AXI primary DUT
  - AXI pass-through VIP: passive monitor

# Preparing the test setup

- 1. Create a new block design and add:
  - a. The IP core you want to test (AXI secondary)
  - b. AXI verification IP
  - c. Simulation clock generator
- 2. Connect the simulation clock to the DUT-IP and VIP
- 3. Configure VIP: Customize block...
  - Interface mode: Primary, secondary, pass-through
- 4. Run connection automation...
- 5. Validate design
- 6. Create HDL wrapper

# Writing the testbench

- 1. Add a new simulation source (tb.sv)
- 2. Import: import axi\_vip\_pkg::\*; and import <axi\_vip\_name>\_pkg::\*; Hint: use get\_ips \*vip\* to find out name
- 3. Instantiate the HDL wrapper
- 4. Add a new AXI primary agent: <axi\_vip\_name>\_mst\_t primary\_agent;
  - Primary agent can be used to generate AXI transactions
  - primary\_agent.AXI4LITE\_WRITE\_BURST(...)
  - primary\_agent.AXI4LITE\_READ\_BURST(...)

## We provide a template testbench:

```
https://extgit.iaik.tugraz.at/sip/tutorials/-/tree/master/axi_tb
```

# Starting the simulation

- SIMULATION Run Simulation Run Behavorial Simulation
- Objects: Instantiated modules
- Protocol Instances : can be used to view AXI protocol behavior
- Drag into simulation window

## Can't decide?

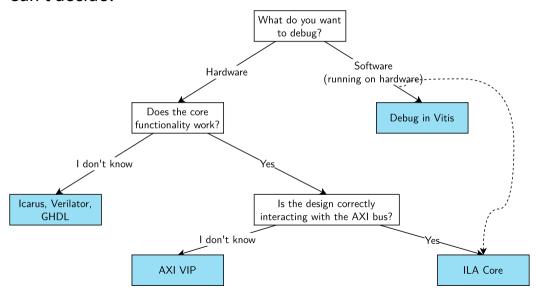

## Can't decide?

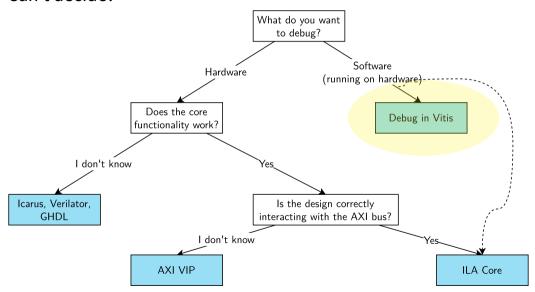

**Debugging SW in Vitis** 

■ When should I use this method?

- When should I use this method?
  - I want to find functional bugs in my software design

- When should I use this method?
  - I want to find functional bugs in my software design
  - I want to debug the software I wrote by running it on real hardware

- When should I use this method?
  - I want to find functional bugs in my software design
  - I want to debug the software I wrote by running it on real hardware
  - In Vitis

- When should I use this method?
  - I want to find functional bugs in my software design
  - I want to debug the software I wrote by running it on real hardware
  - In Vitis
- Executable must be built in Debug mode ( Assistant - Select Build Configuration )

XSDB = Xilinx System Debugger

- XSDB = Xilinx System Debugger
- Uses hw\_server as debug engine to communicate with CPU on Zybo Board

- XSDB = Xilinx System Debugger
- Uses hw\_server as debug engine to communicate with CPU on Zybo Board
- Launch configuration: debug settings

- XSDB = Xilinx System Debugger
- Uses hw\_server as debug engine to communicate with CPU on Zybo Board
- Launch configuration: debug settings
  - Open Debug Configurations

- XSDB = Xilinx System Debugger
- Uses hw\_server as debug engine to communicate with CPU on Zybo Board
- Launch configuration: debug settings
  - Open Debug Configurations
  - Main: build configuration, program arguments, ...

- XSDB = Xilinx System Debugger
- Uses hw\_server as debug engine to communicate with CPU on Zybo Board
- Launch configuration: debug settings
  - Open Debug Configurations
  - Main: build configuration, program arguments, ...
- Remote debugging

- XSDB = Xilinx System Debugger
- Uses hw\_server as debug engine to communicate with CPU on Zybo Board
- Launch configuration: debug settings
  - Open Debug Configurations
  - Main: build configuration, program arguments, ...
- Remote debugging
  - Remote machine: runs hw\_server from XSCT console

- XSDB = Xilinx System Debugger
- Uses hw\_server as debug engine to communicate with CPU on Zybo Board
- Launch configuration: debug settings
  - Open Debug Configurations
  - Main: build configuration, program arguments, ...
- Remote debugging
  - Remote machine: runs hw\_server from XSCT console
  - Local machine: specify hostname/IP address and port

# Debugging bare-metal application in Vitis

- 1. Build your project
- 2. Connect your board via USB
- 3. Bare-metal applications: Debug As 1 Launch Hardware
- 4. Connect Vitis Serial Terminal

## Can't decide?

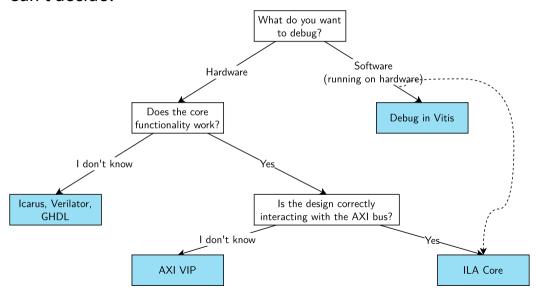

## Can't decide?

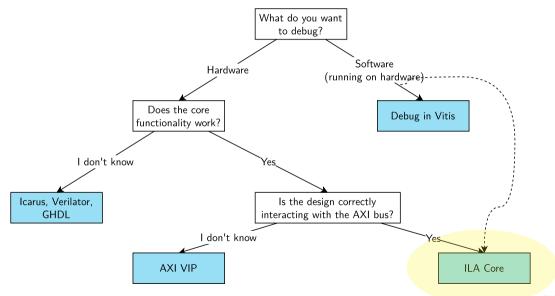

**Using ILA Cores** 

Industry standard for debugging designs after manufacture

- Industry standard for debugging designs after manufacture
- Motivation: testing a board with many IO pins is difficult

- Industry standard for debugging designs after manufacture
- Motivation: testing a board with many IO pins is difficult
- Boundary Scan Testing

- Industry standard for debugging designs after manufacture
- Motivation: testing a board with many IO pins is difficult
- Boundary Scan Testing
  - For each IO pin: insert a small logic cell between internal logic and physical pin

- Industry standard for debugging designs after manufacture
- Motivation: testing a board with many IO pins is difficult
- Boundary Scan Testing
  - For each IO pin: insert a small logic cell between internal logic and physical pin
  - Connect all these logic cells to the TAP (test access port)

- Industry standard for debugging designs after manufacture
- Motivation: testing a board with many IO pins is difficult
- Boundary Scan Testing
  - For each IO pin: insert a small logic cell between internal logic and physical pin
  - Connect all these logic cells to the TAP (test access port)
  - TAP can read and manipulate IO pin through logic cell

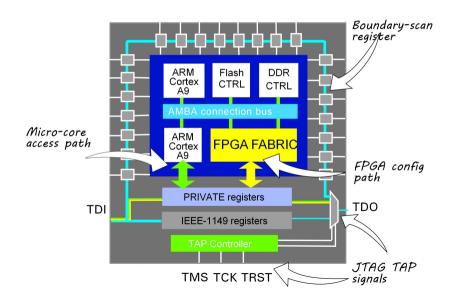

■ ILA = Integrated Logic Analyzer

- ILA = Integrated Logic Analyzer
- IP core to monitor internal signals of a design

- ILA = Integrated Logic Analyzer
- IP core to monitor internal signals of a design
- Only for synthesized designs (opposite of AXI VIP)

- ILA = Integrated Logic Analyzer
- IP core to monitor internal signals of a design
- Only for synthesized designs (opposite of AXI VIP)
- ILA probes: connected to internal wires, deliver wire value

- ILA = Integrated Logic Analyzer
- IP core to monitor internal signals of a design
- Only for synthesized designs (opposite of AXI VIP)
- ILA probes: connected to internal wires, deliver wire value
  - 1 probe = 1 wire

- ILA = Integrated Logic Analyzer
- IP core to monitor internal signals of a design
- Only for synthesized designs (opposite of AXI VIP)
- ILA probes: connected to internal wires, deliver wire value
  - 1 probe = 1 wire
  - Every probe is connected to trigger comparator.

- ILA = Integrated Logic Analyzer
- IP core to monitor internal signals of a design
- Only for synthesized designs (opposite of AXI VIP)
- ILA probes: connected to internal wires, deliver wire value
  - 1 probe = 1 wire
  - Every probe is connected to trigger comparator.
  - If trigger condition evaluates to true: ILA delivers trace measurement

- ILA = Integrated Logic Analyzer
- IP core to monitor internal signals of a design
- Only for synthesized designs (opposite of AXI VIP)
- ILA probes: connected to internal wires, deliver wire value
  - 1 probe = 1 wire
  - Every probe is connected to trigger comparator.
  - If trigger condition evaluates to true: ILA delivers trace measurement
- When should I use this method?

- ILA = Integrated Logic Analyzer
- IP core to monitor internal signals of a design
- Only for synthesized designs (opposite of AXI VIP)
- ILA probes: connected to internal wires, deliver wire value
  - 1 probe = 1 wire
  - Every probe is connected to trigger comparator.
  - If trigger condition evaluates to true: ILA delivers trace measurement
- When should I use this method?
  - I have already verified in simulations that my hardware and software are bug free, but something still does not work out.

- ILA = Integrated Logic Analyzer
- IP core to monitor internal signals of a design
- Only for synthesized designs (opposite of AXI VIP)
- ILA probes: connected to internal wires, deliver wire value
  - 1 probe = 1 wire
  - Every probe is connected to trigger comparator.
  - If trigger condition evaluates to true: ILA delivers trace measurement
- When should I use this method?
  - I have already verified in simulations that my hardware and software are bug free, but something still does not work out.
  - I think that synthesis/implementation introduces a bug

## **ILA** workflow

- 1. In Vivado, add a new IP core to block design: System ILA
- 2. Set Monitor Type = Native and choose the number of probes
- 3. For each probe, configure the probe width and trigger.
- 4. Finish adding the IP and connect the ILA to the system clock.
- 5. For any wire to debug: select Debug
- 6. Generate bitstream and open the HW manager. Program the device (with Bitstream file and Debug probes file )
- 7. Run the SW in Vitis
- 8. In Vivado, open the HW manager and refresh target.